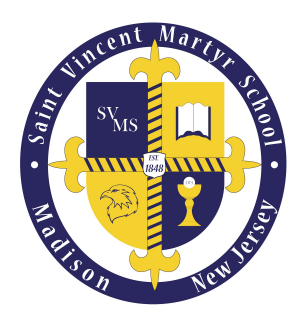

# Enrollment & Withdrawal Instructions

Please follow the instructions below to register or withdraw your child(ren) for the upcoming school year. This instructional guide will first provide re-enrollment instructions, followed by instructions to enroll additional family member(s) not currently attending SVMS.

### Re-enrolling or Withdrawing

You will receive an e-mail with a link to the enrollment portal, which provides access to online enrollment & withdrawal forms for all of your children eligible to re-enroll in SVMS for the upcoming school year. An example of the e-mail can be seen below.

PLEASE COMPLETE YOUR ENROLLMENT OR WITHDRAWAL FORMS **ASAP.** There are a number of new students who have applied for grades that are full or nearly full. It is imperative that we determine if there is a spot for these students seeking admission.

When you receive the e-mail, click the *Administrator's Plus Online Forms* link, which will automatically log you into the enrollment portal to access the forms for your family.

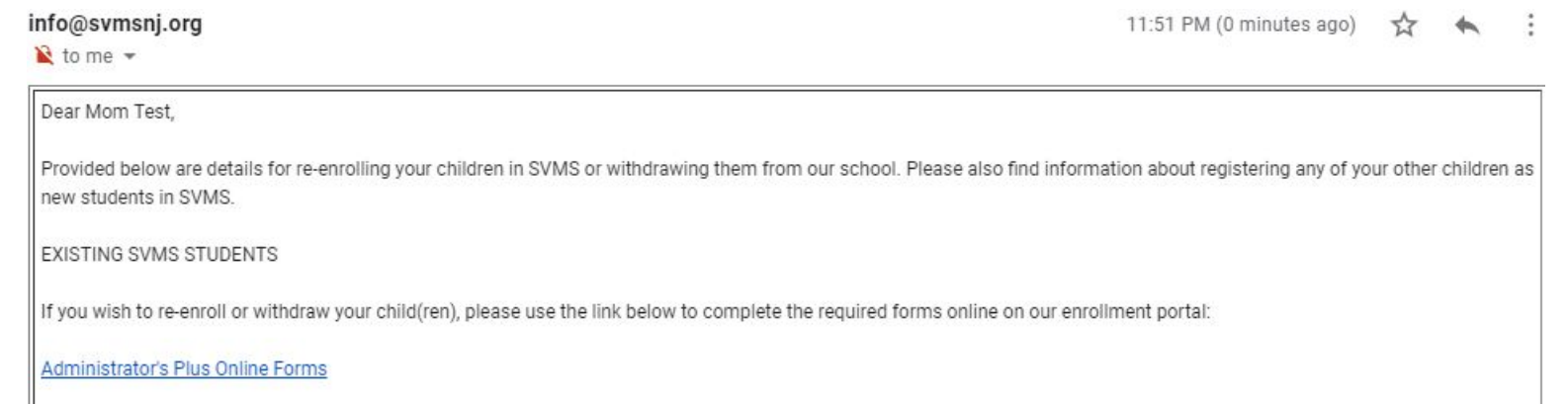

Please see instructions below for re-enrolling SVMS students or withdrawing SVMS students.

# Re-enrolling SVMS Students

You will see links to enrollment forms for each child eligible to re-enroll in SVMS. Click an enrollment form link for one of your children.

The form features 4 tabs which must be completed in order to complete the form.

- You may navigate among the tabs by clicking the tab links or using the *Prev* or *Next* buttons.
- Each tab will be pre-populated with any data we currently have on file. Please verify or update information.
- The tabs include:
	- Tuition
		- Please make your re-enrollment decision and select a tuition plan.
		- Registration fee of \$125 will be displayed on the enrollment form of oldest child eligible for re-enrollment. **PLEASE NOTIFY OFFICE IF THIS CHILD IS NOT RETURNING.**
		- A deposit of \$300 will be charged for each child enrolling in PK 1st grade.
	- Student Info
		- Please verify or update info about your child.
	- Parent Info
		- Please verify or update info about parent(s) or guardian(s).
	- Signature
		- Please accept electronic signature agreement to complete form.
- A green check mark will appear over each tab if you have completed all of the required fields.
- When all fields have been completed, click the *Pay & Submit* button.

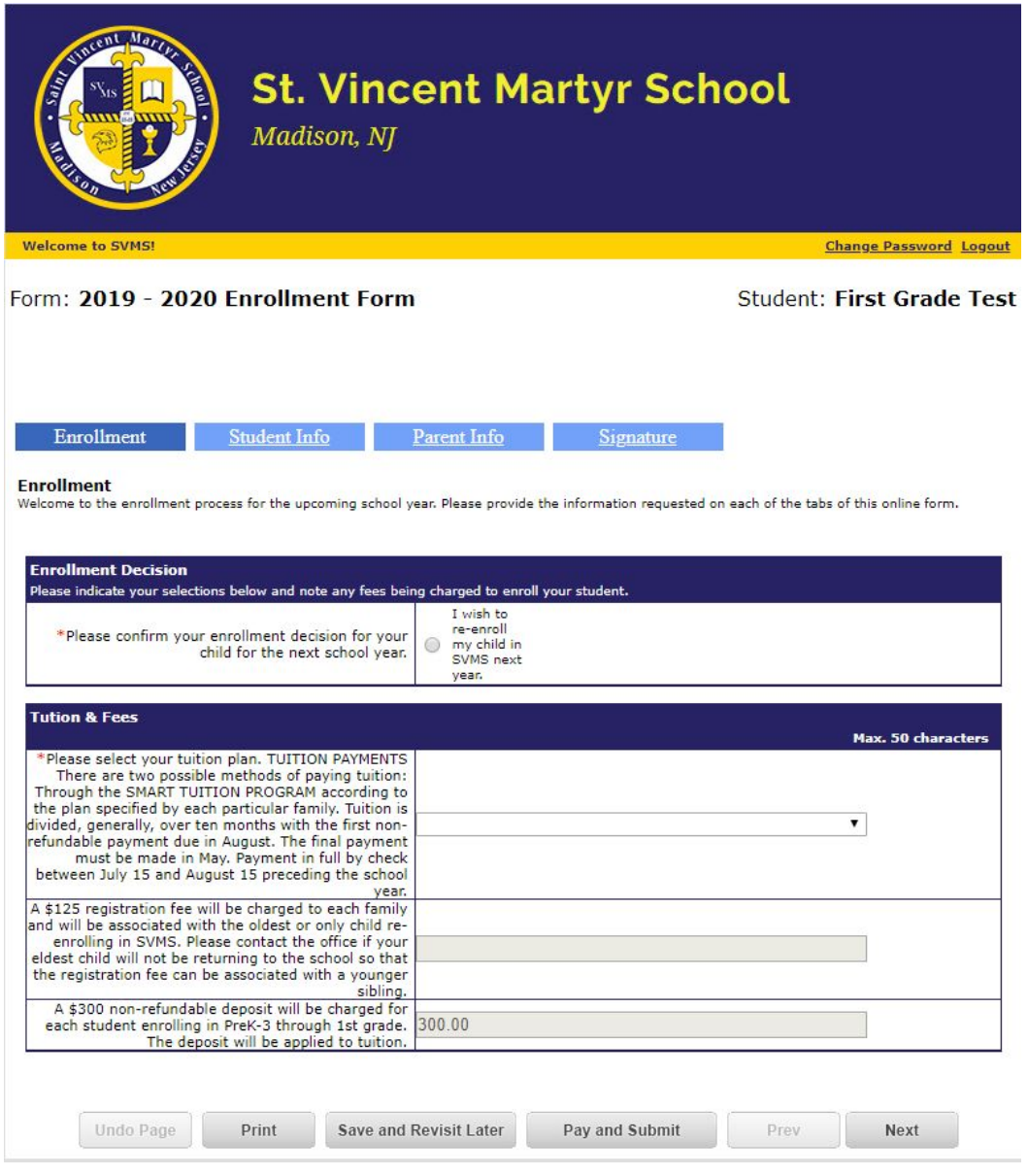

You will be asked to submit any registration fees associated with this child. You may conveniently pay online via credit card. If you want to pay by cash or check, please select Pay By Mail and submit the form online. Please remit payment to the school office **ASAP** to secure your child's spot in the school.

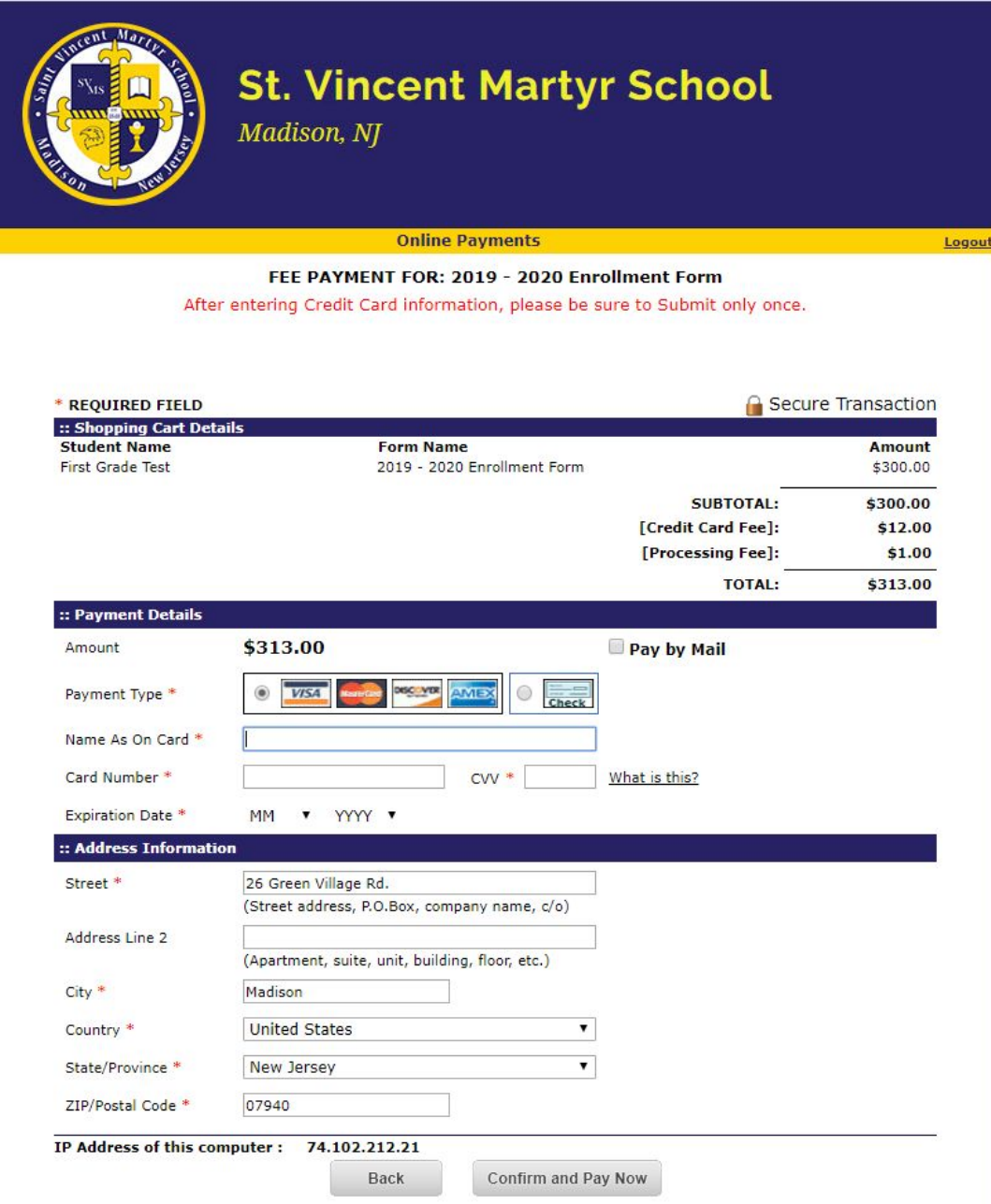

To re-enroll additional children in SVMS, please repeat the steps above.

To enroll new students in SVMS, please follow the directions that follow.

## Enrolling New Students at SVMS

If you wish to enroll a child not currently attending SVMS, please follow the link in your re-enrollment e-mail that leads to our admissions portal.

(<https://appro.rediker.com/apwebonlinereg/index.aspx?SchoolID=F27D3CDFE8234AF686FD13F6C196A915>)

#### NEW STUDENTS

If you have additional children that you would like to enroll in our school, please visit the admissions portal to create an account and begin the registration process. The admissions portal can be accessed at

https://appro.rediker.com/apwebonlinereg/index.aspx?schoolid=F27D3CDFE8234AF686FD13F6C196A915

Once your application for the new student has been processed, you will receive an email instructing you to revisit the enrollment portal to complete the registration process by submitting an enrollment form and submitting fees for the new student. Best regards.

The Staff at SVMS

### Click the click the *Apply Now (Create an Account)* button.

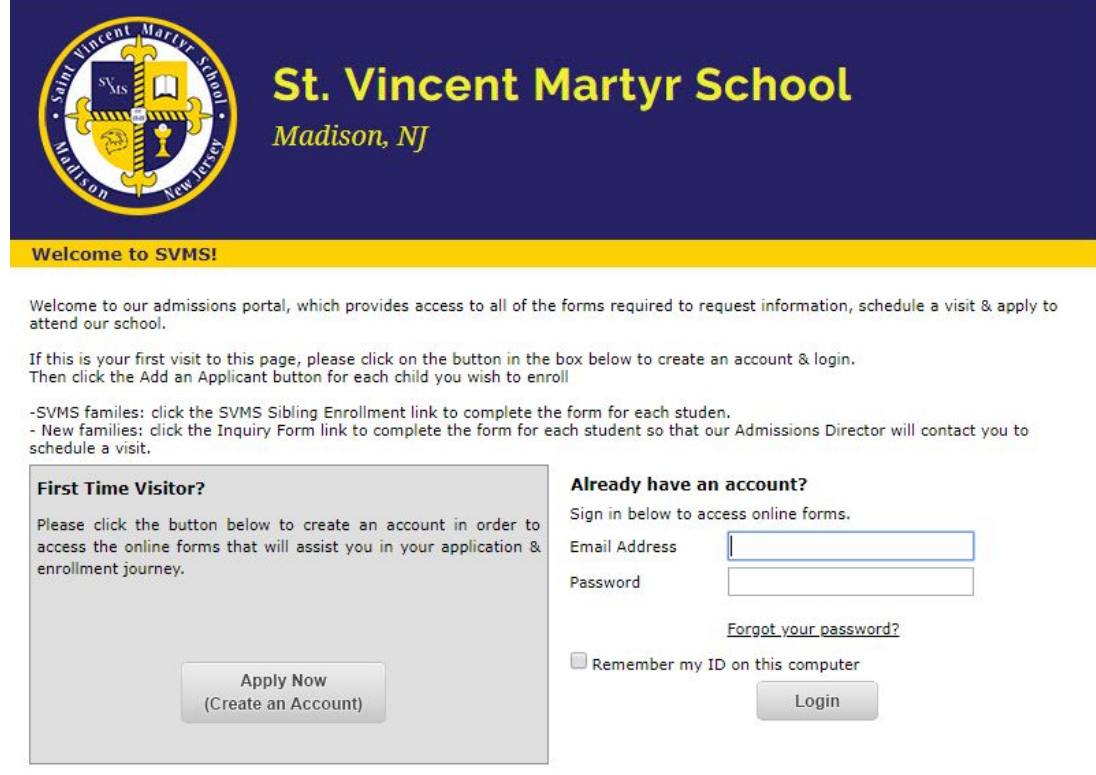

Enter the required information to create your account.

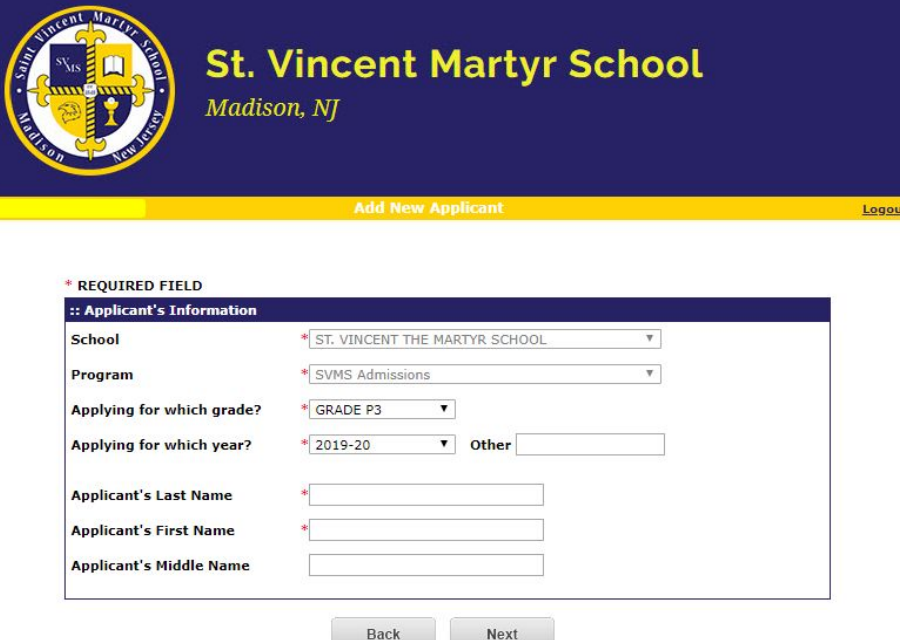

Once you have created your account, use the *Add New Applicant* button to add information about **each** new child interested in attending our school.

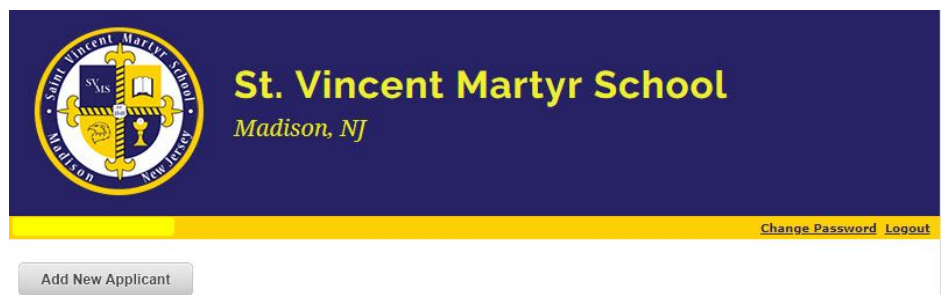

Enter the required information for **each** prospective student.

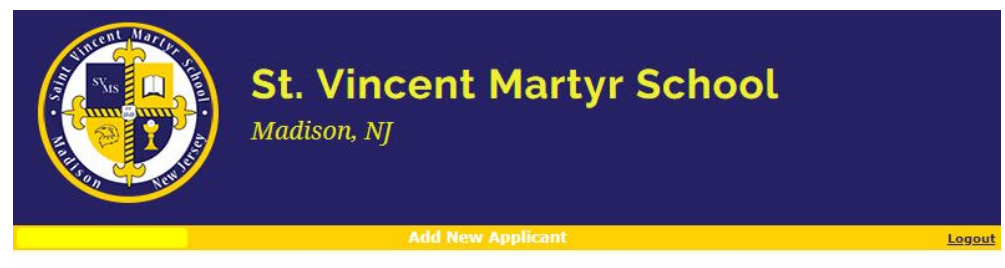

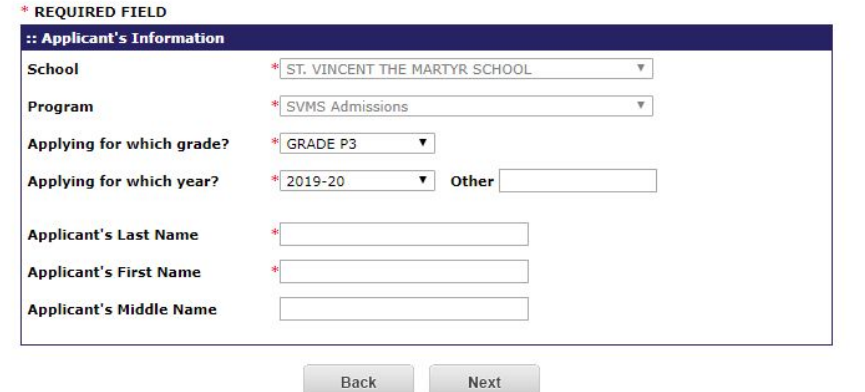

Once you have added your child(ren) as applicants, you must click the *SVMS Sibling Application Form* link for **each** student to begin the enrollment process.

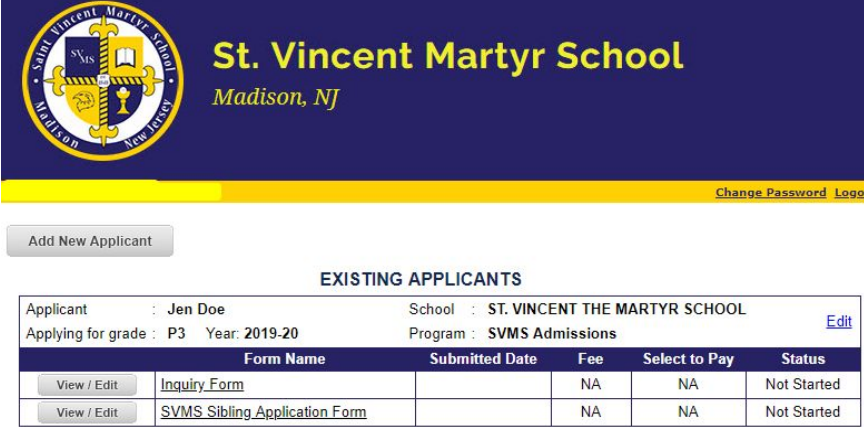

Provide the required information on each tab, and click the *Submit* button once all fields have been completed.

- Student Information
	- Contact Info
	- Information about any current or previous schooling
	- Religious affiliation
- **Required Documents** 
	- Birth certificate (required for ALL students)
	- Baptismal certificate (required for Catholic students)
	- Reports cards and/or standardized tests (required for students entering grades 1 8)

### **PLEASE INFORM THE OFFICE IF YOU HAVE ISSUES UPLOADING COPIES OF THESE DOCUMENTS SO STAFF CAN PROVIDE ASSISTANCE.**

Once your new student's application has been processed, you will receive an e-mail asking you to revisit the enrollment portal to complete the registration form and submit any necessary fees for the student.

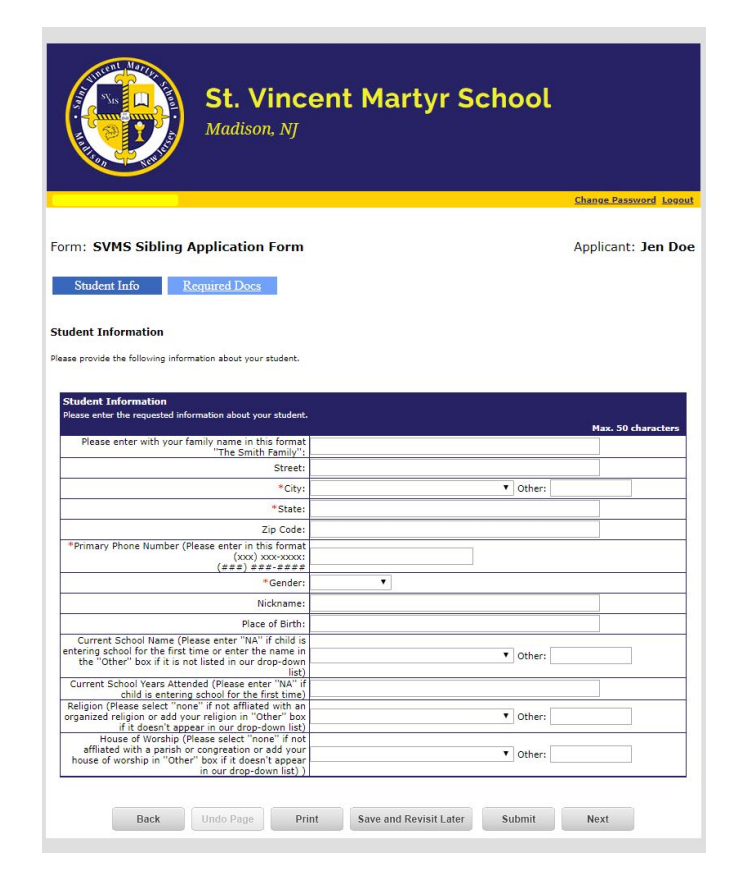

## Withdrawing Your Student from SVMS

Click on the Withdrawal Form link for each child you wish to send elsewhere for school next year.

Complete the required fields, and click the *Submit* button.

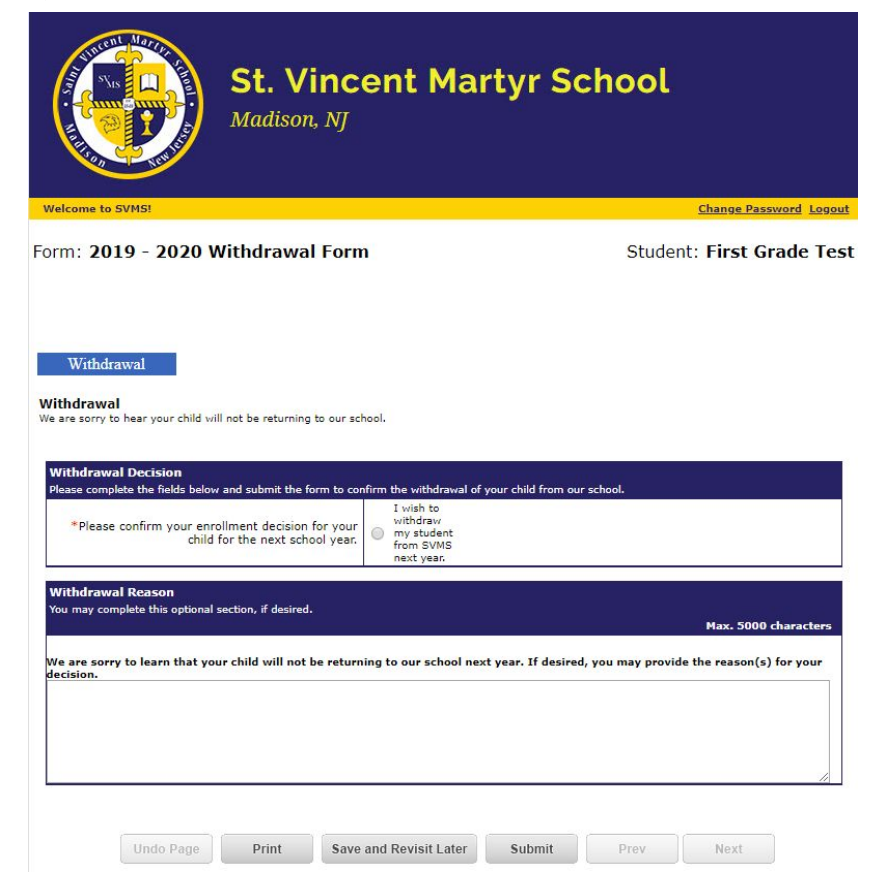